# **ONLINE REGISTRATION PROCEDURE ICERI 2015**

## **A. PARTICIPANT**

1. Click "Participant" in the menu "Register As:"

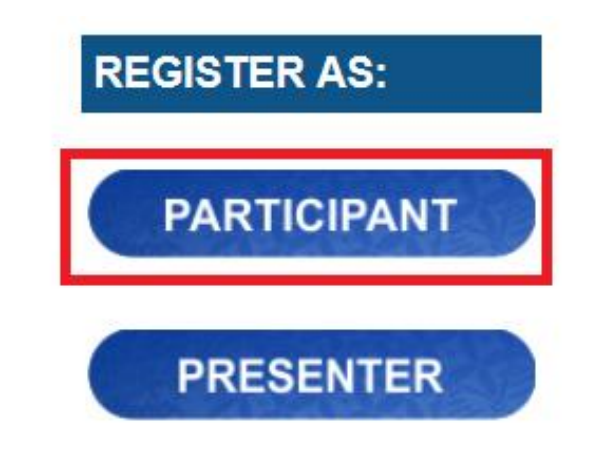

2. Fill in the registration form, and then click "Save."

Home » Add content » Create Participant

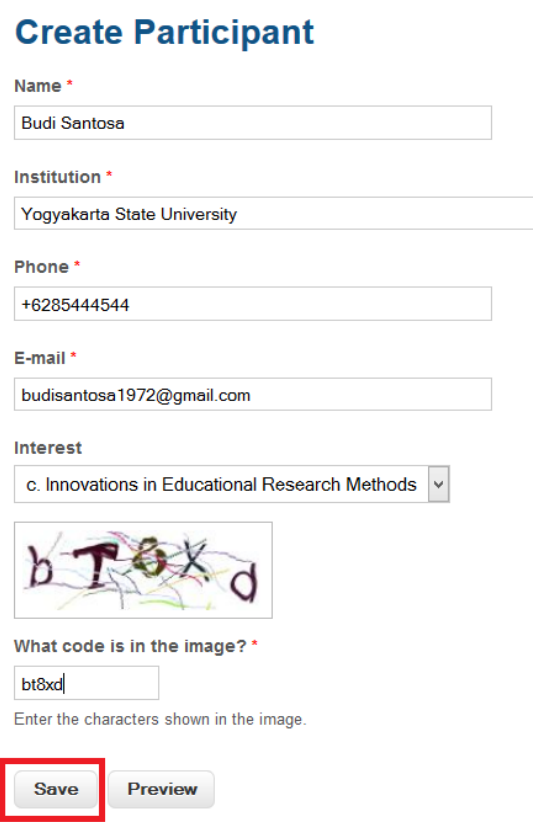

After you click "Save," a confirmation display will appear.

Home » Budi Santosa

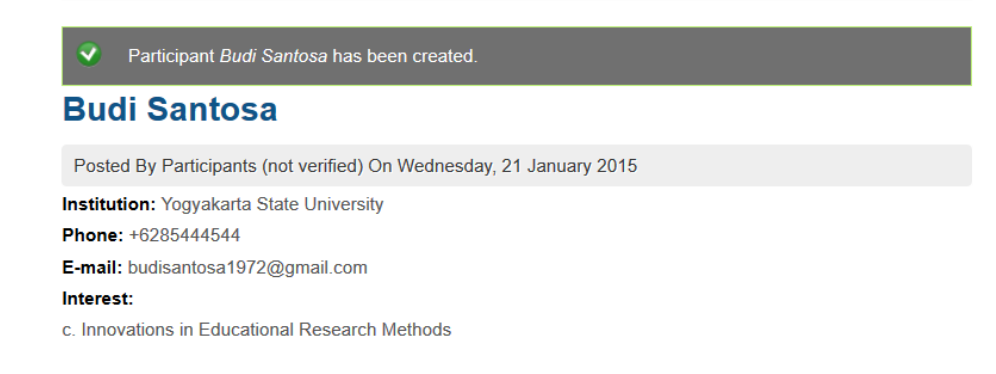

3. To ensure the success of the registration, click the menu "List Of :" and then click "Participant"

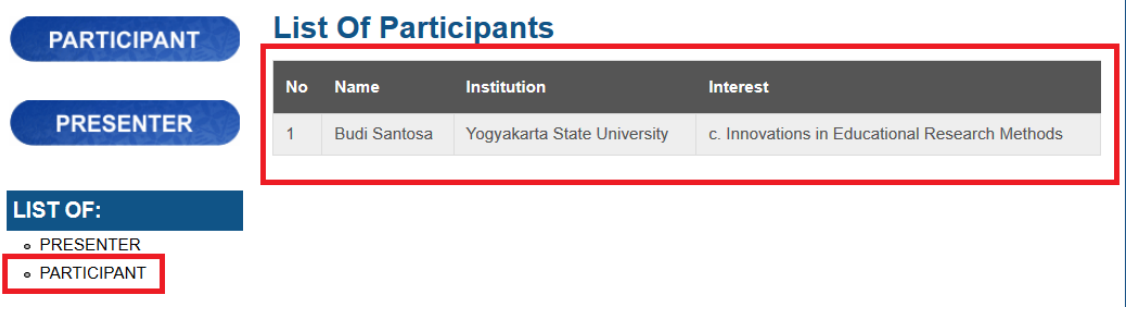

4. After the online registration, send the payment receipt to **iceri@uny.ac.id**

### **B. PRESENTER**

1. Click "Presenter" in the menu "Register As: "

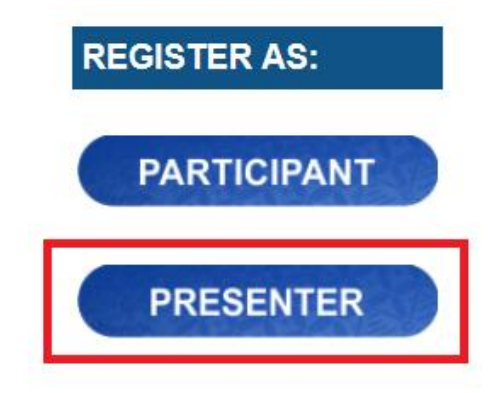

2. Create an **Account User** to log in the website of ICERI 2015 by filling in the form of Username, Email (use a real email address as the confirmation will be sent to the email afterwards), and then click "Create New Account."

#### User account

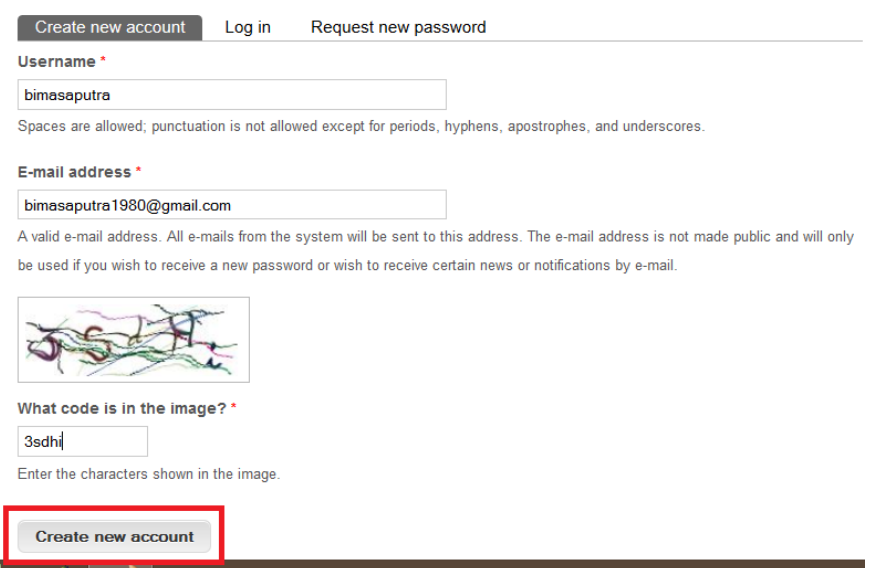

3. A notification that the administrator will send the confirmation to the email will appear. Please open the email.

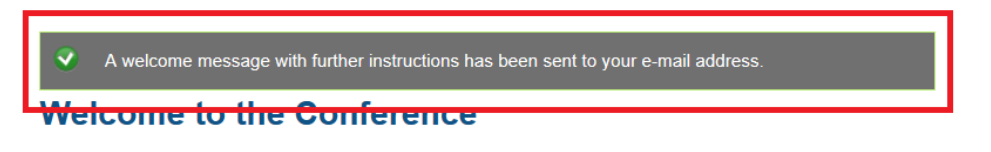

4. Open your email.

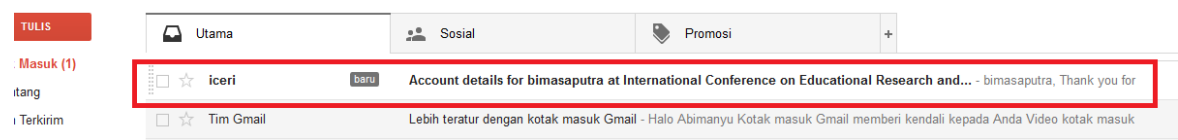

5. Click the confirmation link sent to your email to create a password to log in.

Account details for bimasaputra at International Conference on Educational Research and Innovation Kotak Masuk x

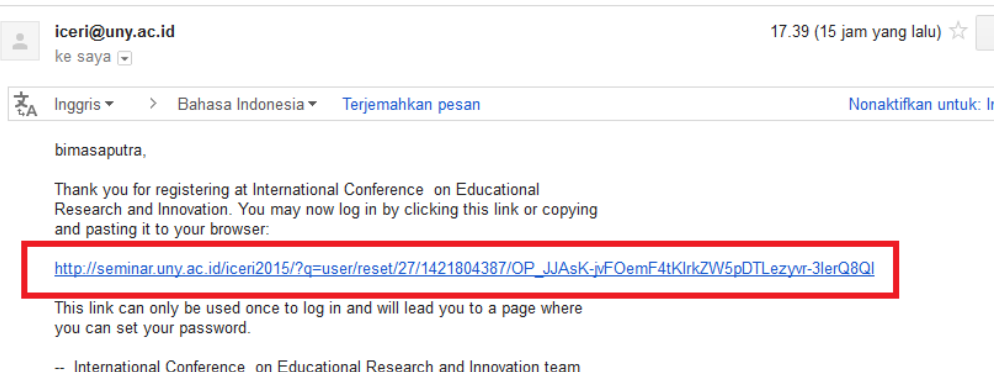

6. After you click the link, you will see the following, and then click "Login."

## **Reset password**

This is a one-time login for bimasaputra and will expire on Thu, 01/22/2015 - 08:39.

Click on this button to log in to the site and change your password.

This login can be used only once.

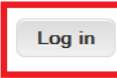

7. Fill in the password. Use a combination of letters and numbers, and then click "Save."

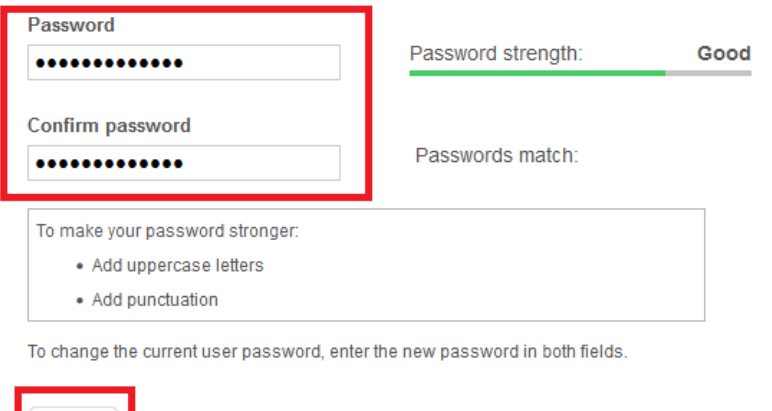

After it is saved, the following notification will appear.

Save

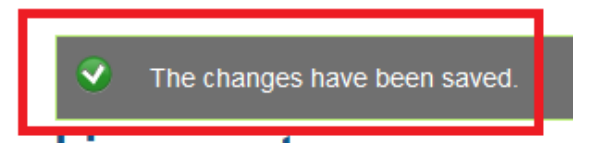

8. Click "Presenter" to display the online registration for presenters.

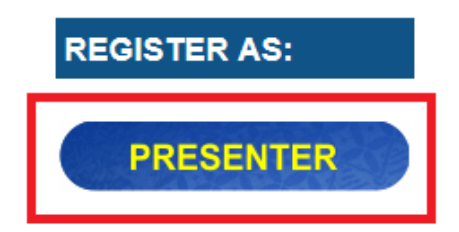

Fill in the form, upload the abstract, and the click "Save."

#### **Create Presenter**

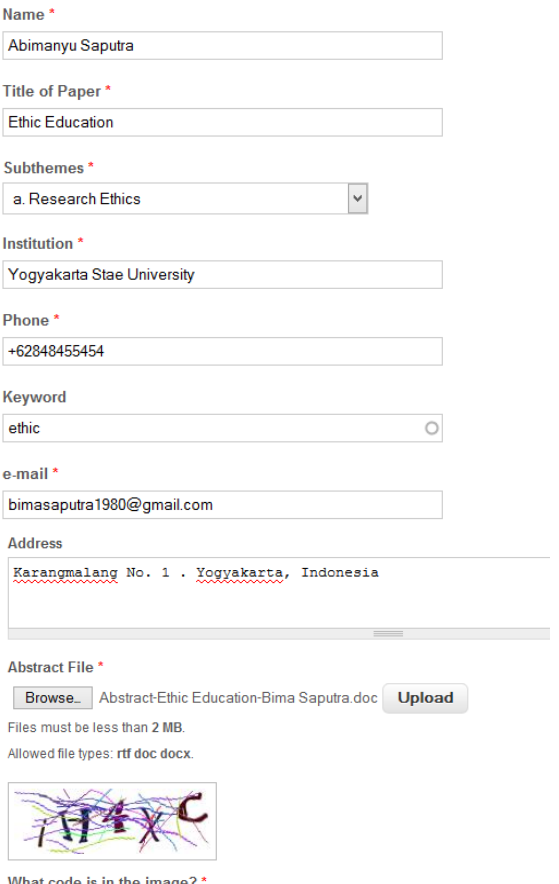

What code is in the image?<br>iH4xc

 $i$ H4xc Enter the characters shown in the image.

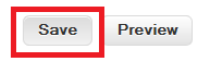

9. After it is saved, the following display will appear.

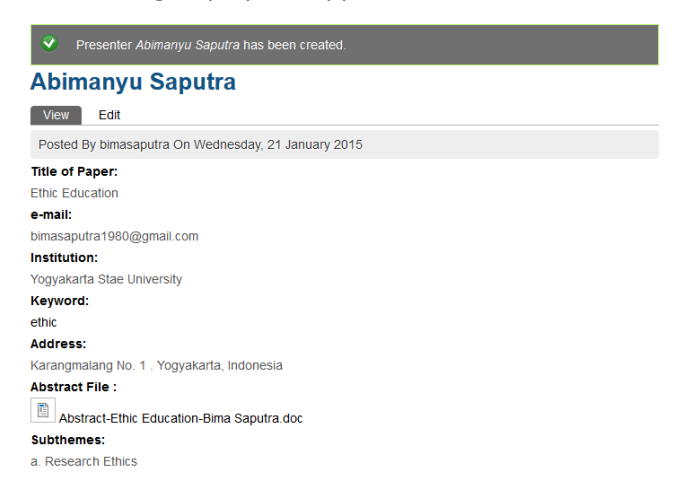

10. To check whether you register sucessfully, click the menu "List Of: " and click "Presenter."

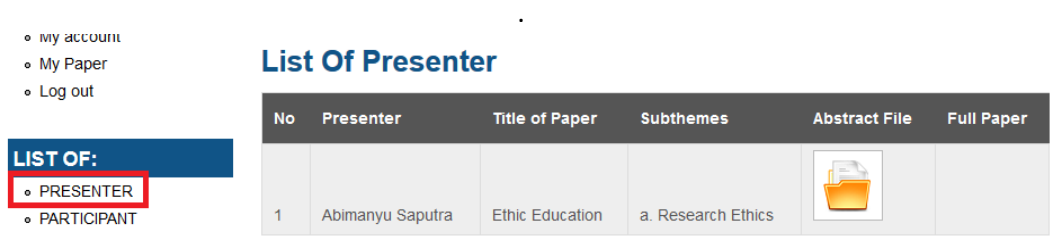

11. Up to this step, the committee will select the abstracts. When your abstract is selected, log in the ICERI website.

Note: Only the presenters whose abstracts are selected can upload the full papers.

12. Again log in to upload the full paper.

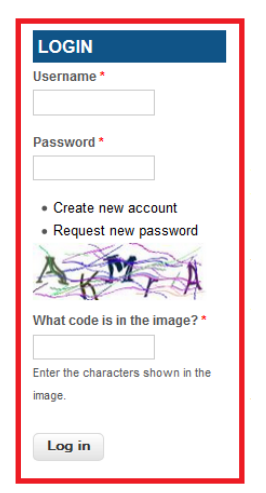

The log in menu is on the top left of the website.

13. After you log in, on the top left of the menu user you will see My Account (to check the user account and change the log in password), My Paper (to check whether the paper has been uploaded), Log out (to exit website).

If your abstract is selected, click "My paper" and then click "edit."

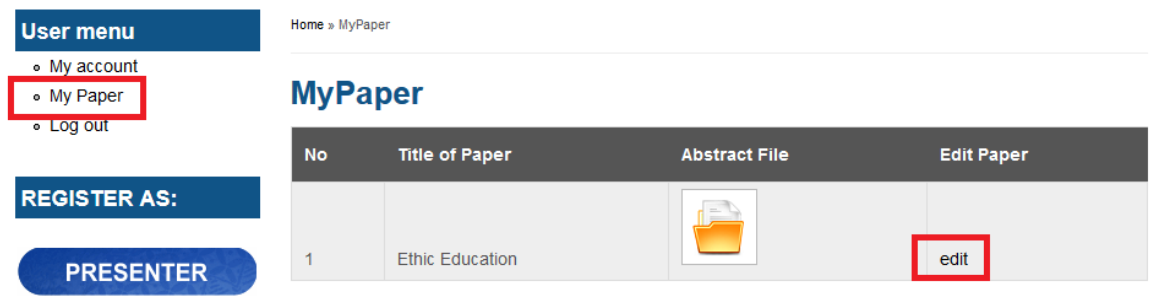

14. The selected presenters can upload the full papers.

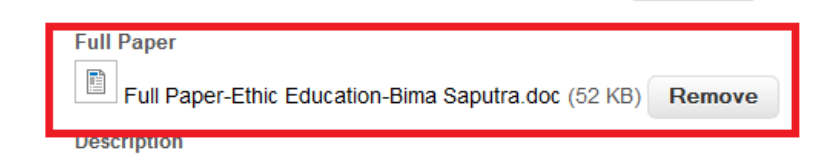

Fill in the **Description,** with the title of the paper,and then click "Save."

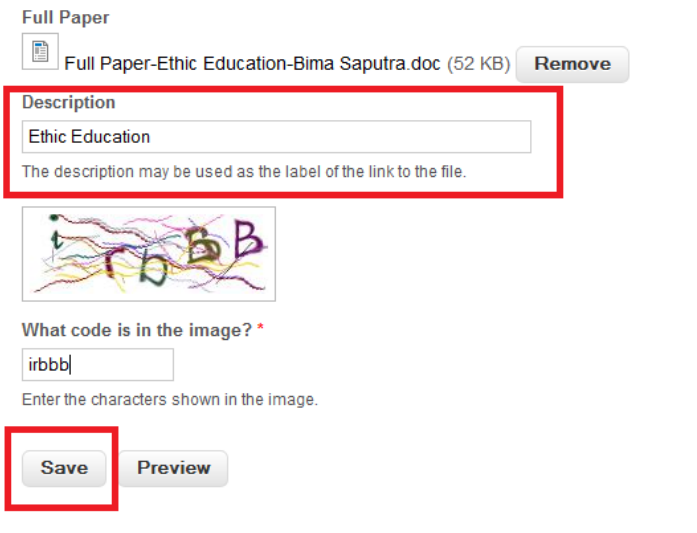

15. Ensure that your paper has been uploaded by clicking the menu "List of." If there is a file icon in the full paper, it means that your paper has been uploaded.

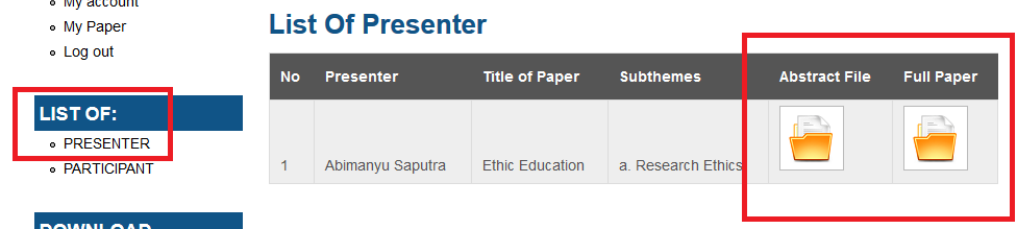

16. Click "Log out" to exit the website.

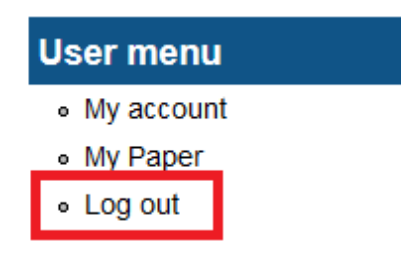

17. Send the payment receipt to **iceri@uny.ac.id.**